# **Казанский государственный энергетический университет Кафедра инженерной графики**

# **В.А. РУКАВИШНИКОВ**

# **ЭЛЕКТРОННЫЕ ГЕОМЕТРИЧЕСКИЕ МОДЕЛИ И ИХ ИЗОБРАЖЕНИЯ**

**Методические указания к лабораторной работе модуля № 2 по дисциплине «Инженерное геометрическое моделирование»**

**ЗАДАЧА № 1**

**Казань 2019**

## **ПРИМЕР СОЗДАНИЯ ЭЛЕКТРОННОЙ ГЕОМЕТРИЧЕСКОЙ МОДЕЛИ ПОЛОГО ЦИЛИНДРА И ПРИЗМЫ СО СКВОЗНЫМИ ФРОНТАЛЬНЫМИ ОТВЕРСТИЯМИ**

*Цель работы*: формирование способностей (компетенций) студентов выполнять в системе автоматизированного проектирования электронные модели деталей (ЭМИ) формальных тел (ГОСТ 2.056-2014) и создавать на их основе чертежи, включающие виды, разрезы и сечения (ГОСТ 2.305-2008), размеры (ГОСТ 2.307-2011), текстовую информацию (ГОСТ 2.104-2006).

#### *В соответствии с заданием необходимо создать***:**

1. Электронную модель геометрического тела (цилиндра, пирамиды или иного геометрического тела) в соответствии с ГОСТ 2.056-2014.

2. Электронный чертеж геометрического тела по 3D-модели:

Построить главный вид, вид слева и сверху, а также изометрический вид в соответствии с ГОСТ 2.305-2008.

Выполнить профильный разрез на виде слева в соответствии с ГОСТ 2.305-2008.

Выполнить сечение А-А в соответствии с заданием в соответствии с ГОСТ 2.305-2008.

Нанести на чертеже осевые и центровые линии в соответствии с ГОСТ 2.305-2008.

Нанести на чертеже размеры в соответствии с ГОСТ 2.307-2011.

Заполнить основную надпись в соответствии с ГОСТ 2.104-2006.

### **1. Создание электронной геометрической модели цилиндра**

Необходимо построить электронную 3D модель цилиндра и на еѐ основе создать электронный чертеж, включающий виды, разрезы и сечения как на рисунке (рис.1).

Анализ формы тела показывает, что оно состоит из полого вертикального цилиндра и двух горизонтальных расположенных отверстий: первое – срез под углом 60˚ и отверстие сложной формы, перпендикулярное фронтальной плоскости.

Для создания электронной модели цилиндра вначале активизируйте среду <br> **N** 

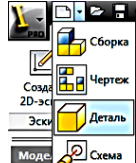

«Деталь» **в детеме из быстрого меню**. В браузере переименуйте «Деталь 1»

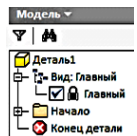

на название данной детали, «Цилиндр». Для этого дважды щёлкните на

**J Цилиндр** 

— 1:- Вид: Главный<br>│ └├─ Д [Главный] названии «Деталь 1» и введите новое имя <sup>[ С</sup> С Конецдеталь

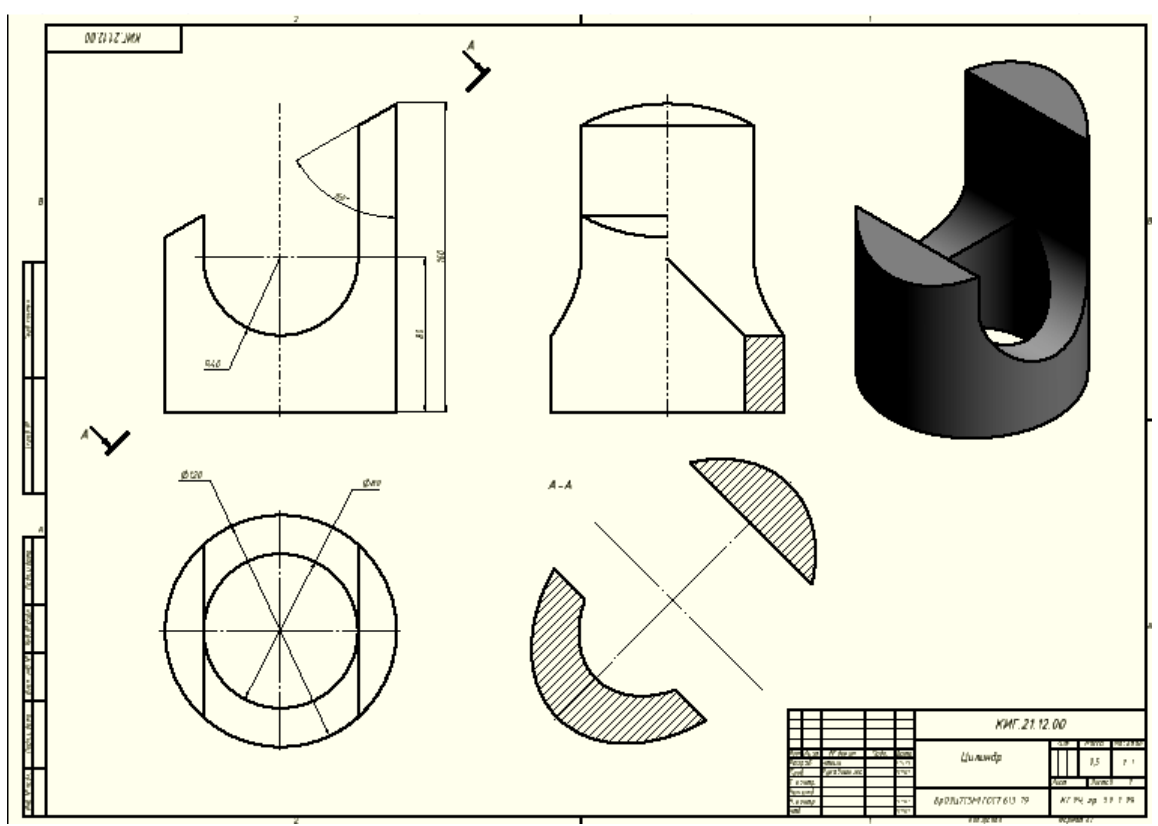

Рис. 1. Электронный чертеж цилиндра

Для создания основного тела цилиндра выполните эскиз основания цилиндра, состоящий из двух окружностей: диаметром 80 и 120 мм. Щѐлкните на

![](_page_2_Figure_6.jpeg)

 $\mathbb{R}^{\mathbb{R}^{\math$ 

![](_page_2_Figure_9.jpeg)

для этого щёлкните на квадратик с крестиком рядом с папкой «Начало»  $\|\cdot\|_{\bullet}^{\infty}$ В раскрывшейся ветке дерева увидите три координатные плоскости построения, а также три оси и центр начала координат. Значки тусклые. Это говорит о том, что их видимость отключена.

Для построения основания включите видимость плоскости *XY*. Укажите в браузере курсором на плоскость *XY*, нажмите правую кнопку мыши и в появившемся плавающем меню щѐлкните на команде «Видимость»

![](_page_3_Picture_1.jpeg)

Плоскость *XY* в рабочем пространстве становиться видимой, а в браузере значок плоскости ярким.

Выберите команду «Окружность»  $\mathcal{O}_{\mathfrak{U}}$  укажите центр окружности в начале координат. В появившемся окне размера введите число 80. Построится окружность диаметром 80 мм. Зафиксируйте ещѐ раз курсор на центре и введите в размерное окно число 120. Появится вторая окружность с диаметром 120 мм (рис. 2).

![](_page_3_Figure_4.jpeg)

Рис. 2. Построение окружностей диаметром 80 мм и 120 мм

Нажмите на кнопку «Принять эскиз» У.

Для удобства построения нажмите на Домик «Видового куба» . Изображение примет изометрический вид как на рисунке 3.

![](_page_3_Picture_8.jpeg)

Рис. 3. Изображение окружностей

Выберите в панели «Создать» команду «Выдавливание» **I**. Укажите курсором пространство между двух окружностей. Оно подсветится. Одновременно появятся диалоговое окно «Выдавливание» (рис. 4.)

| -59<br>Выдавливание<br>Форма<br>Подробности |                                                                                    |
|---------------------------------------------|------------------------------------------------------------------------------------|
| Эскиз<br>Тела<br>Вывод<br>ñ                 | Ограничение<br>Расстояние<br>▼<br><b>10 mm</b><br>r<br>M X<br>М<br>Повторять форму |
| V au'<br>۰                                  | OK<br>Отмена                                                                       |

Рис. 4. Диалоговое окно «Выдавливание»

Выберем кнопку «Эскиз» и ещѐ раз щѐлкните в межокружном пространстве. Появиться цилиндр высотой 10 мм (по умолчанию) (рис.5).

![](_page_4_Figure_3.jpeg)

Рис. 5. Изображение цилиндра высотой 10 мм

Введите в поле «Расстояние» число 160 и нажмем клавишу «Enter». Цилиндр примет высоту 160 мм (рис. 6).

Поверните цилиндр, нажимая кнопки «Видового куба» [1]. так чтобы он и оси координат приняли положение, показанное на рис. 7.

Наведите на «Видовой куб»  $\frac{1}{2}$  курсор и нажмите правую кнопку мыши. В появившемся плавающем меню выберите команду «Установить текущий вид» и нажмите в уточняющем меню на кнопку «Спереди» (рис. 8). Выбранный Вами вид преобразуется в «Вид спереди».

![](_page_5_Figure_0.jpeg)

Рис. 6. Цилиндр высотой 160 мм

![](_page_5_Figure_2.jpeg)

Рис. 7. Расположение цилиндра и осей координат

![](_page_5_Figure_4.jpeg)

Рис. 8. Команда «Установить текущий вид» в плавающем меню

*Создание центрального выреза.* Выберите команду «Создать 2D-эскиз»

![](_page_6_Picture_1.jpeg)

, а затем в браузере плоскость построения *XZ*. В момент выбора она подсветится (рис. 9).

![](_page_6_Figure_3.jpeg)

Рис. 9. Расположение плоскости построения *XZ*

Для удобства построения преобразуйте модель в каркасную. В закладке «Вид» выберите инструментальную линейку «Стиль отображения» и в ней команду «Каркасный режим». Модель примет вид как на рисунке (рис. 10).

![](_page_6_Figure_6.jpeg)

Рис. 10. Каркасное изображение модели

Выберите команду «Окружность»  $\Theta$ , укажите центр окружности на оси цилиндра, а в окне размера введите число 80 и нажмите «Enter» (рис. 11).

Задайте высоту центра окружности. Щѐлкните на команде «Размеры», а затем укажите последовательно центр окружности или её саму и линию основания цилиндра. Укажите курсором положение размерной линии и зафиксируйте её. В окне размерного числа введите 80 (рис. 12).

![](_page_7_Figure_0.jpeg)

Рис. 11. Построение окружности диаметром 80 мм

![](_page_7_Figure_2.jpeg)

Рис. 12. Задание положения окружности на высоте 80 мм

Нажмите кнопку «Отрезок» / и постройте два вертикальных отрезка из левого и правого квадранта построенной окружности до верхней крышки цилиндра как показано на рисунке 13.

![](_page_7_Figure_5.jpeg)

Рис. 13. Построение вертикальных отрезков

Удалите верхнюю часть окружности командой «Обрезать» \*. Укажите на удаляемый участок окружности и нажмите левую кнопку мыши (рис. 14).

![](_page_8_Figure_1.jpeg)

Рис. 14. Обрезка верхней половины окружности

Нажмите команду «Принять эскиз» У, а затем на домик «Видового куба». Модель примет вид как на рисунке 15.

![](_page_8_Figure_4.jpeg)

Рис. 15. Изображение модели цилиндра

Выберите команду «Выдавливание»  $\Box$  В появившемся диалоговом окне «Выдавливание» задайте расстояние не менее 120 (диаметр внешнего цилиндра) (рис. 16), в качестве области удаления сектор как на рисунке 17.

![](_page_9_Figure_0.jpeg)

Рис. 16. Диалоговое окно «Выдавливание»

![](_page_9_Figure_2.jpeg)

Рис. 17. Выбор пространства для удаления

Выберите в диалоговом окне «Выдавливание» команду «Вычитание»  $\overline{\mathbf{e}}$ , в качестве направления вычитания «Симметричность» **(PM** (рис. 16).

Нажмите на кнопку «ОК» для завершения построения выреза. Модель примет вид как на рис. 18.

![](_page_9_Figure_6.jpeg)

Рис. 18. Поперечный вырез

#### *Построение второго выреза (среза).*

![](_page_10_Figure_1.jpeg)

Рис. 20. Выбор плоскости построения *XZ*

С помощью команды «Отрезок» / вычертите линию среза. Выберите в качестве первой точки верхний правый угол прямоугольника и переместите курсор на левую сторону прямоугольника. Одновременно появятся два окна для ввода длины (активное) и угла наклона линии. Щѐлкните на кнопке «Tab» клавиатуры для перехода в окно установки угла и введите число 150, поскольку измерение угла идет от горизонтальной линии (рис. 20).

![](_page_10_Figure_4.jpeg)

Рис. 20. Построение линии среза под углом 150

Нажмите команду «Принять эскиз» ◆ (рис. 21).

![](_page_11_Picture_0.jpeg)

Рис. 21. Электронная 3D-модель цилиндра с линией среза

Выберите команду «Выдавить»  $\Box$ , а затем укажите линию среза и часть пространства, расположенного выше линии среза как показано на рисунке 22.

![](_page_11_Figure_3.jpeg)

Рис. 22. Выбор пространства выше линии среза

Выберите в диалоговом окне «Выдавливание» команду «Вычитание»  $\Box$ , в качестве направления вычитания «Симметричность» **[2014** (рис. 16).

Нажмите на кнопку «ОК» для завершения построения второго выреза. Модель примет вид как на рис. 23.

![](_page_12_Figure_0.jpeg)

Рис.23. Построение среза цилиндра

Вернитесь к первоначальному стилю отображения модели. Выберите закладку «Вид» и в ней ленту «Стиль отображения» и команду «Тонированный с ребрами». Отключим видимость плоскости *XY*. Модель примет вид (рис.24).

![](_page_12_Figure_3.jpeg)

Рис. 24. Электронная 3D-модель цилиндра после выполнения команды «Тонированный с ребрами»

Сохраните модель нажатием в быстром меню кнопки «Сохранить»  $\blacksquare$ .

# **2. Создание электронного чертежа цилиндра по 3D-модели**

*Построение видов и разрезов*. Загрузите среду «Чертеж»  $\equiv \boxed{\mathbb{Z}^{\text{mean}}}$  и щѐлкните правой кнопкой мыши на поле чертежа, а затем в закладке «Размещение видов» выберите команду «Базовый» **. Появляется диалоговое окно «Вид** чертежа» (рис. 25). В поле «Файл» нажмите на кнопку **Q**. В появившемся окне

«Открыть» найдите файл 3D-модели цилиндра и щѐлкните на кнопке «Открыть» Открыть .

![](_page_13_Picture_81.jpeg)

Рис. 25. Диалоговое окно «Вид чертежа»

На рабочем поле чертежа появится вид спереди модели цилиндра. Если вид не устраивает вас, то с помощью «Видового куба» можете его изменить (рис. 26).

![](_page_13_Figure_4.jpeg)

Рис. 26. Выбор вида спереди с помощью «Видового куба»

**Масштаб** В поле «Масштаб» **<u>1:1 у</u> задайте масштаб чертежа 1:1. В закладке**  $C_{TMD}$   $\Box$ 

«Стиль» В <mark>Э Э</mark> выберем вариант – «С удалением невидимых линий» <sup>9</sup>.

Зафиксируйте положение главного вида нажатием левой кнопки мыши на рабочем поле (рис. 27). Компьютер предлагает создать другие проекции. Зафиксируем положения видов сверху, слева и изометрического.

На указанных местах появятся прямоугольники. Нажмите на правую кнопку мыши и в появившемся «Отслеживающем меню» нажмите кнопку «Создать» (рис. 28).

![](_page_14_Figure_0.jpeg)

Рис. 27. Фиксация главного вида на рабочем поле

![](_page_14_Figure_2.jpeg)

Рис. 28. Размещение видов на чертеже

Если изображения не умещаются на поле чертежа, измените формат чертежа. Для этого выберите в закладке «Пояснения (ЕСКД)» команду «Формат» (рис. 29).

![](_page_14_Picture_5.jpeg)

Рис. 29. Изменения формата чертежа В диалоговом окне выберите нужный формат чертежа (рис.30).

![](_page_15_Picture_85.jpeg)

Рис. 30. Диалоговое окно «Формат листа»

*Создайте разрез на виде слева* на правой половине изображения с помощью команды «Местный разрез» **В** в закладке «Размещение видов». Для этого переместите курсор на вид слева и щелкните на штриховой рамке, появляющейся вокруг вида, а затем щёлкните на команде «Начальный эскиз»  $\mathbb{Z}$ .

В режиме эскиза нарисуйте прямоугольный контур командой «Прямоугольник»  $\Box$  на области создаваемого разреза как показано на рисунке 31.

![](_page_15_Figure_4.jpeg)

Рис. 31. Создание области создаваемого разреза в виде прямоугольного контура командой «Прямоугольник»

Нажмите кнопку «Принять эскиз»  $\mathcal{V}$ .

Щѐлкните внутри построенной рамки на виде слева, а затем выберите команду «Местный разрез»  $\Xi$ .

Появляется диалоговое окно «Местный разрез» (рис. 32).

![](_page_15_Picture_86.jpeg)

Рис. 32. Диалоговое окно «Местный разрез»

Эскиз контура местного разреза выбирается автоматически, поэтому активна следующая кнопка «Глубина».

Кнопка «Показать невидимые ребра» не активна. Если необходимо отображение невидимых линий, то необходимо ее нажать.

Укажите две точки на главном виде, задав тем самым положение плоскости разреза (рис. 33).

![](_page_16_Picture_3.jpeg)

Рис. 33. Указание точек линии плоскости разреза на главном виде

Нажмите кнопку ОК в диалоговом окне. На виде слева появляется разрез (рис. 34).

![](_page_16_Picture_6.jpeg)

Рис. 34. Построение разреза на виде слева

Удалите линию, образовавшуюся на линии разреза. Наведите на неѐ курсор и нажмите правую кнопку мыши. В появившемся плавающем меню щѐлкните на команде «Видимость». Линия станет невидимой (рис. 35).

![](_page_17_Figure_0.jpeg)

Рис. 35. Удаление линии разреза при помощи команды «Видимость»

Если линия состоит из нескольких фрагментов, то повторите процедуру необходимое количество раз (рис. 36).

![](_page_17_Picture_3.jpeg)

Рис. 36. Удаление остальных фрагментов линии разреза при помощи команды «Видимость»

Создание сечения. Воспользуйтесь командой «Сечение» <sup>•</sup> Выберите главный вид и укажите две точки для задания линии сечения (рис. 37).

![](_page_17_Picture_6.jpeg)

Рис. 37. Задание секущей плоскости с помощью двух точек

Щѐлкните правой кнопкой мыши на поле чертежа, а в «Отслеживающем меню» щѐлкните на кнопке «Продолжить» (рис. 38).

![](_page_18_Figure_1.jpeg)

Рис. 38. Продолжение построения сечения

Появляется диалоговое меню «Сечение». По умолчанию этой командой строится разрез. Для построения сечения необходимо в поле «Срез» проставить «галочки» в окнах «Со срезом» и «Разрезать всю деталь». Нажмите кнопку ОК (рис. 39). В поле «Стиль» выберите «С удалением невидимых линий»  $\Box$ .

![](_page_18_Picture_39.jpeg)

Рис. 39. Диалоговое меню «Сечение»

Чертѐж примет вид как на рисунке 40.

![](_page_19_Figure_0.jpeg)

Рис. 40. Изображение сечения на чертеже

Поскольку масштаб сечения совпадает масштабом, указанном в основной надписи, то не обходимо его удалить из обозначения сечения. Для этого щелкните дважды мышкой на наименовании сечения **А-А (1:1)** и в появившемся редакторе текста удалите (<МАСШТАБ>), а затем нажмите кнопку ОК (рис. 41).

![](_page_19_Picture_37.jpeg)

С помощью команд в закладке «Пояснения» нанесите осевые и центровые линии (рис. 42).

![](_page_20_Figure_0.jpeg)

Рис. 42. Нанесение осевых и центровых линии

Используя команду «Размеры», нанесите размеры как на рисунке 43.

![](_page_20_Figure_3.jpeg)

Рис. 43. Нанесение размеров на чертеже

Все виды связаны проекционной связью, кроме изометрического вида. Проекционная связь при необходимости может быть нарушена, что позволит размещать вид в нужном месте формата.

Измените положение сечения, не меняя положения других видов.

Укажите на рамку сечения А-А и нажмите правую кнопку мыши. В «Плавающем меню» выберите команду «Выравнивание», в уточняющем меню выберите «Разорвать» (рис. 44).

![](_page_21_Figure_3.jpeg)

Рис. 44. Отслеживающее меню

Сечение стало независимым изображением. Укажите на рамку сечения и, не отпуская левую кнопку мыши, переместите сечение в нужное место (рис. 45).

![](_page_21_Figure_6.jpeg)

Рис. 45. Перемещение изображения сечения

Заполните основную надпись (рис. 46). Задайте изометрическому виду стиль «Тонированный». Нажмите кнопку сохранить. Имя файла будет «Фамилия студента 21-12».

![](_page_22_Picture_23.jpeg)

![](_page_22_Figure_2.jpeg)

Рис. 46. Готовый электронный чертеж цилиндра

### **3. Особенности создания электронной модели и чертежа призмы**

### *Построение электронной 3D-модели призмы.*

Для создания 3D-модели шестигранной призмы с цилиндрическим отверстием, воспользуйтесь командой «Многоугольник» • и выполните эскиз как на рисунке 47.

![](_page_23_Figure_3.jpeg)

Рис. 47. Эскиз основания призмы

Создайте модель призмы с помощью команды «Выдавить» <sup>[л]</sup>. Высота призмы 160 мм (рис. 48).

![](_page_23_Picture_6.jpeg)

Рис. 48. Призма шестигранная

Создайте два сквозных боковых отверстия по аналогии с цилиндром (см.

f

выше). Для этого выберите команду «Создать 2D-эскиз» <u>«Созать 20 эскиз»</u>, а затем в браузере плоскость построения *XZ.* Выполните необходимые эскизы и создайте последовательно два сквозных отверстия.

Отличием чертежа призмы от чертежа цилиндра является наличие ребер, которые могут оказаться на линии разграничения вида и разреза. В этом случае необходимо сместить границу разреза и вида, так чтобы ребро оставалось видимым, если ребро на внешней поверхности, то в сторону разреза, если внутреннее, то в сторону вида. Линией раздела выполняется сплошной волнистой линией как показано на рисунке 49. Волнистая линия выполняется командой

![](_page_24_Figure_1.jpeg)

«Сплайн» <sup>/ Селайн</sup> . Для её вычерчивания необходимо выбрать вид (щелкнуть мышкой), а затем, используя команду «Сплайн», вычертить волнистую линию. Толщина волнистой линии изменяется командой «Свойства».

![](_page_24_Figure_3.jpeg)

Рис. 49. Чертеж призма